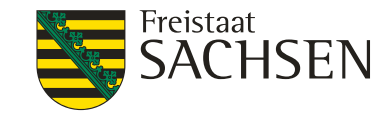

# Nutzung umweltbezogener und landwirtschaftlicher Daten über das iDA-Portal

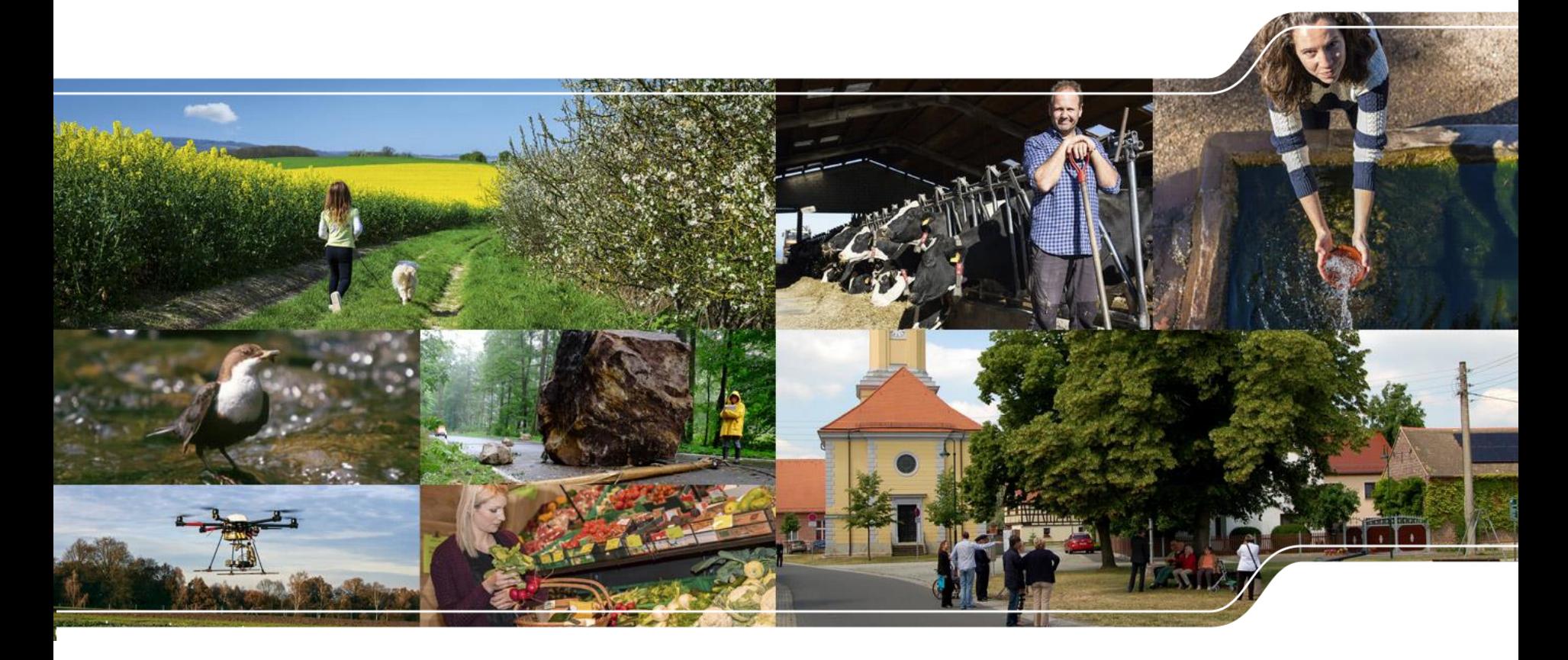

Online-Seminar, LfULG, FBZ Wurzen, 28.01.2021

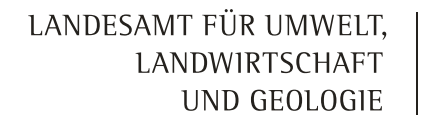

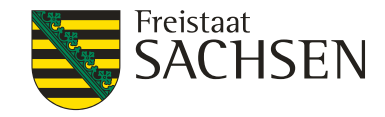

# Inhalt

- **Ⅰ Umweltdatenportal iDA Themen und Daten**
- **Ⅰ Grundfunktionen und Werkzeuge in iDA**
- **Thema Landwirtschaft**
- **Ⅰ Landwirtschaftsbezogene Anwendungsfälle**

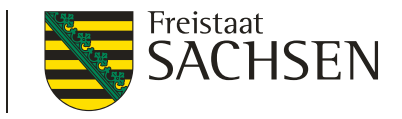

## Umweltdatenportal iDA – Themen und Daten

- iDA ist ein webbasiertes Umweltdatenportal und steht für "interdisziplinäre Daten und Auswertungen"
- Bereitstellung von Daten verschiedener umwelt- und landwirtschaftsbezogener Fachdisziplinen (Messnetze, Untersuchungsprogramme, Karten) für den Freistaat Sachsen
- abteilungsübergreifende Zentralisierung von Daten aus verschiedenen Fachinformationssystemen des LfULG für die Öffentlichkeit und Fachwelt
- Möglichkeiten zur Datenrecherche (Abfragen), Erstellung von Karten und Berichten sowie zum Datendownload

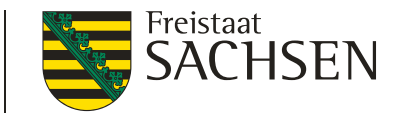

## Umweltdatenportal iDA – Themen und Daten

Web-Zugang: <https://www.umwelt.sachsen.de/umwelt/46037.htm>

Zugriff auf iDA-Start via "Zugang zu iDA", Bedieninformationen: "iDA Hilfe"  $\sum$ 

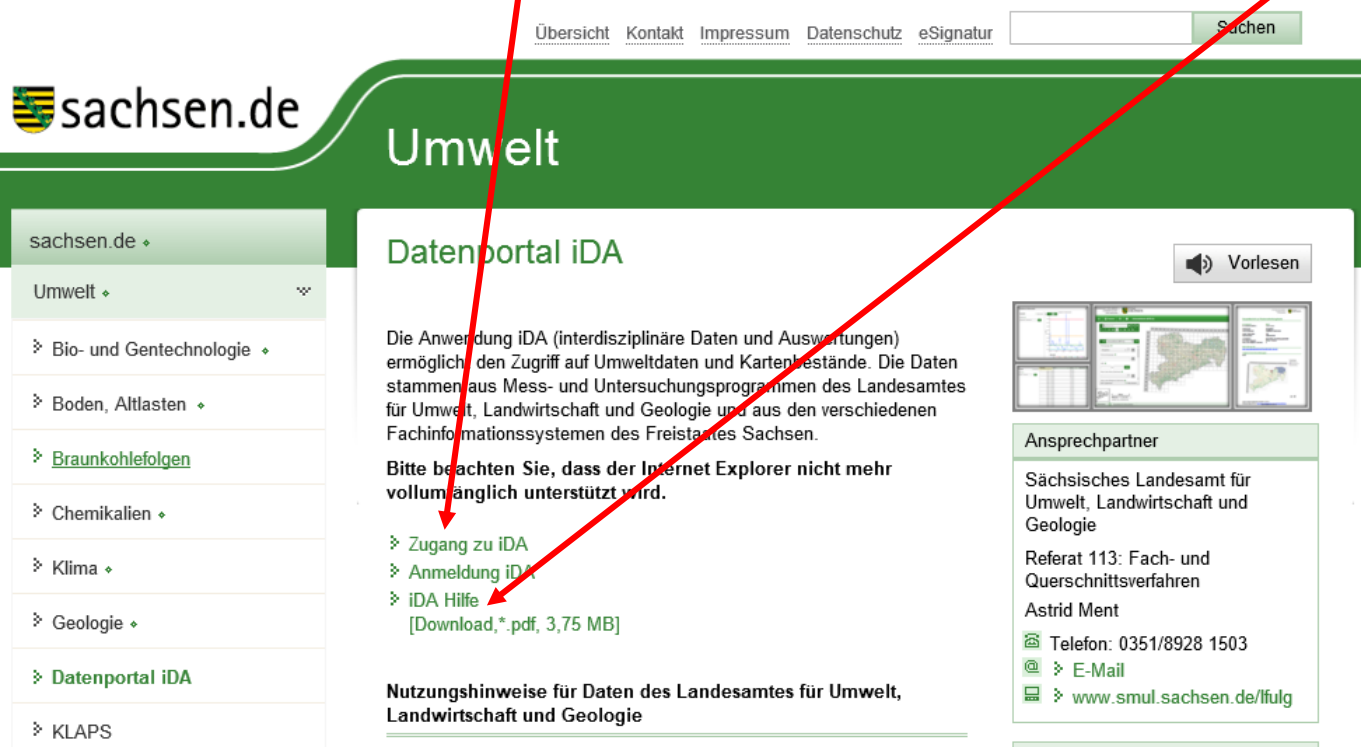

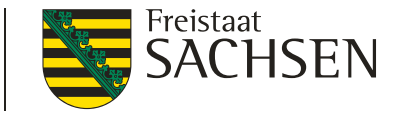

## Umweltdatenportal iDA – Themen und Daten

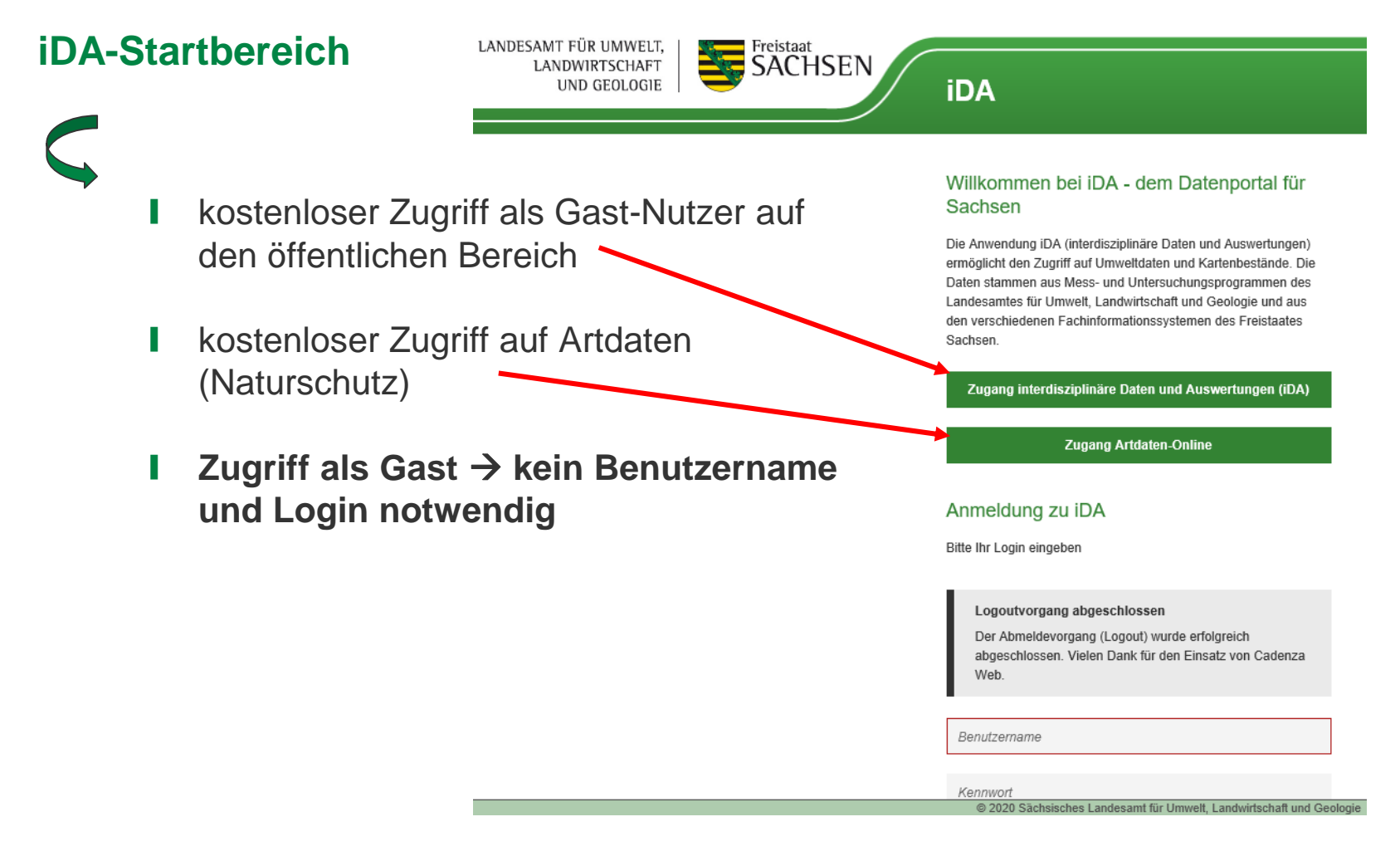

## Umweltdatenportal iDA – Themen und Daten

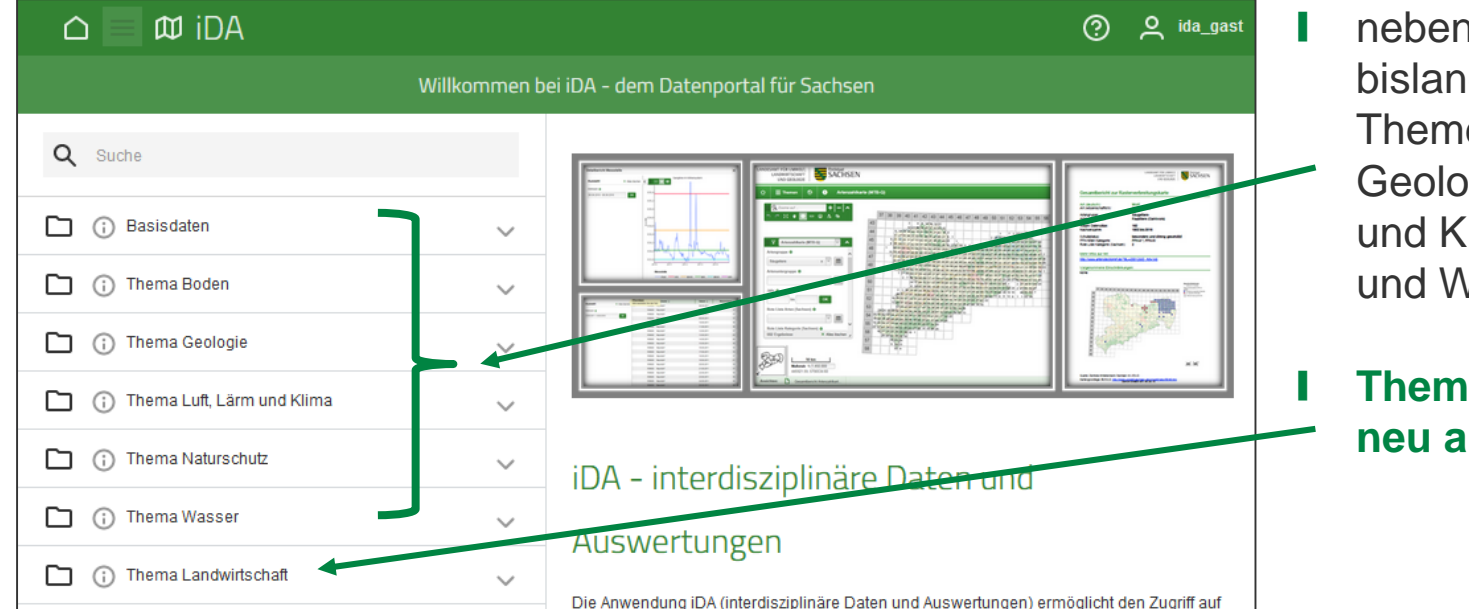

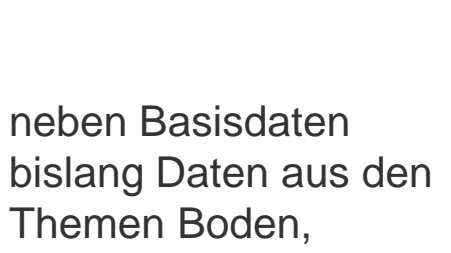

Geologie, Luft, Lärm und Klima, Naturschutz und Wasser

❙ **Thema Landwirtschaft neu ab Januar 2021**

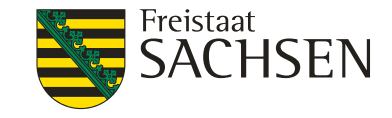

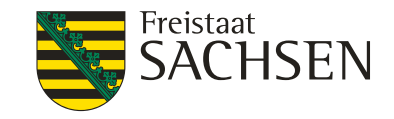

## Grundfunktionen und Werkzeuge in iDA

- verfügbare Themen sind karten- und/oder tabellenbasiert
- ❙ Karten Anzeige der Geometrie (Punkt, Linie, Polygon) von Objekten über GIS-Funktion  $\rightarrow$  räumliche Lage und Ausdehnung, z. B. Messpunkte, Flüsse oder Feldblöcke
- **Ⅰ Tabellen → Sach-/Objektinformationen zu räumlichen Daten (Punkt, Linie,** Polygon), z. B. Messdaten von Messnetzen (Beschaffenheit von Grundwasser), Attribute von Geometrien (Tiefe von Grundwassermessstellen)
- Informationen zu Objekten können in Karten- und Tabellenansichten abgefragt (gefiltert) werden **Werkzeuge**

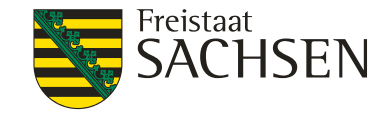

## Grundfunktionen und Werkzeuge in iDA

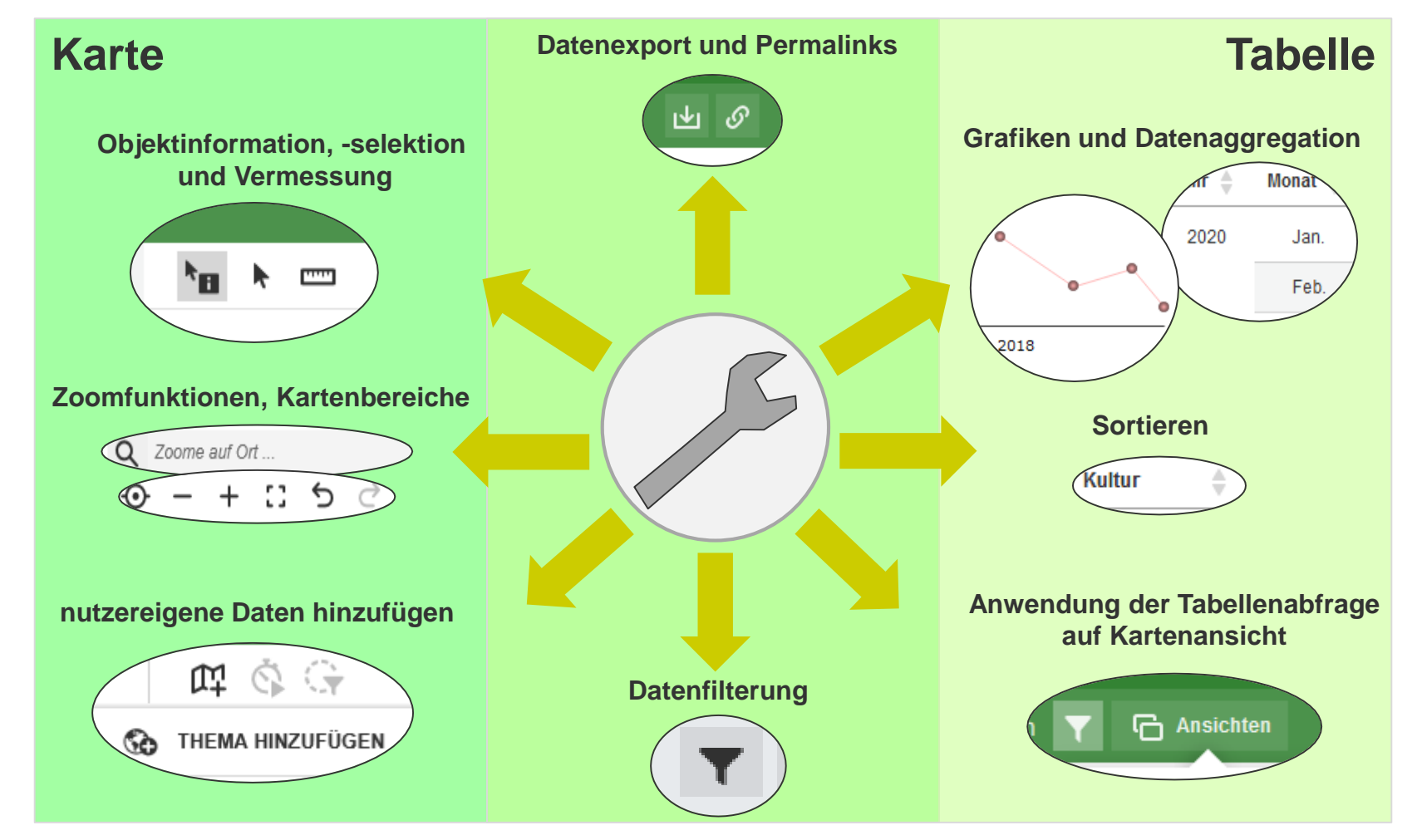

8 | 25.01.2021 | Dr. Philipp Stahn

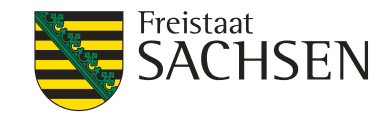

## Grundfunktionen und Werkzeuge in iDA

#### ❙ **Werkzeugleiste Kartenansicht**

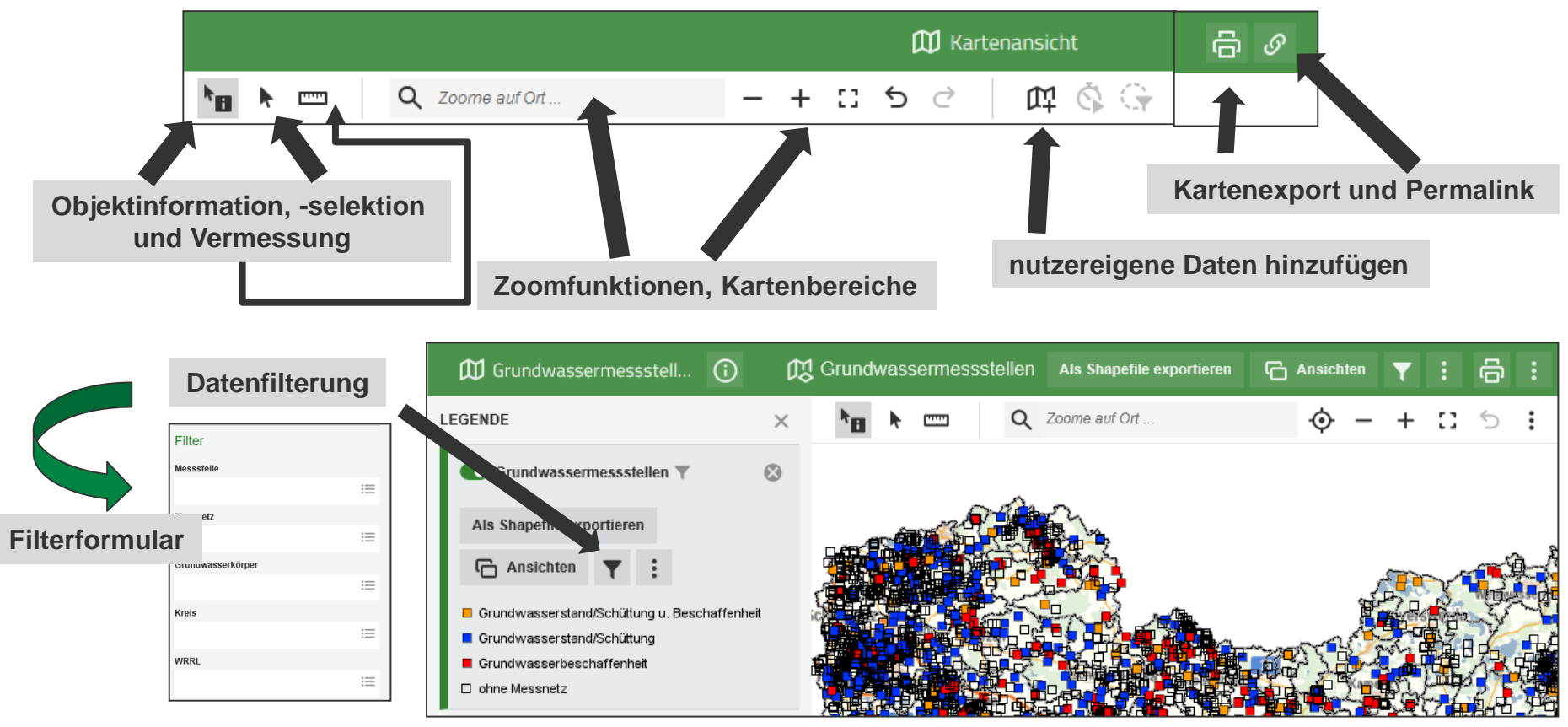

9 | 25.01.2021 | Dr. Philipp Stahn

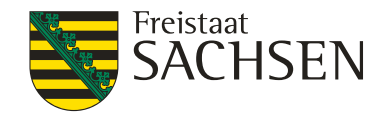

## Grundfunktionen und Werkzeuge in iDA

#### ❙ **Wechsel von Karten- auf Tabellenansicht**

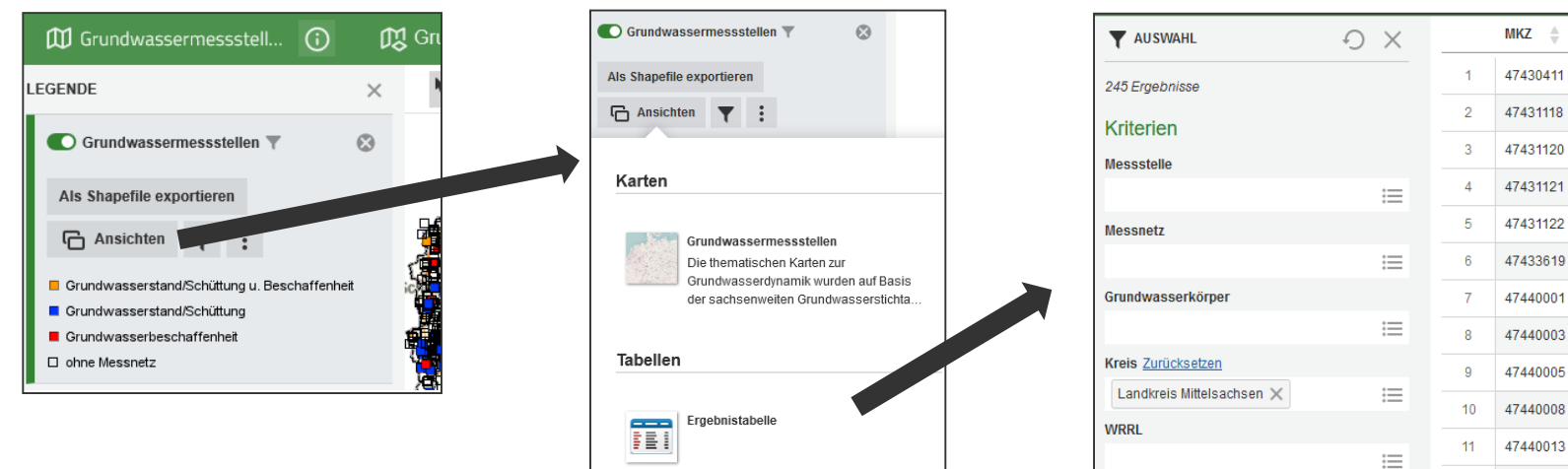

#### ❙ **Werkzeugleiste Tabellenansicht**

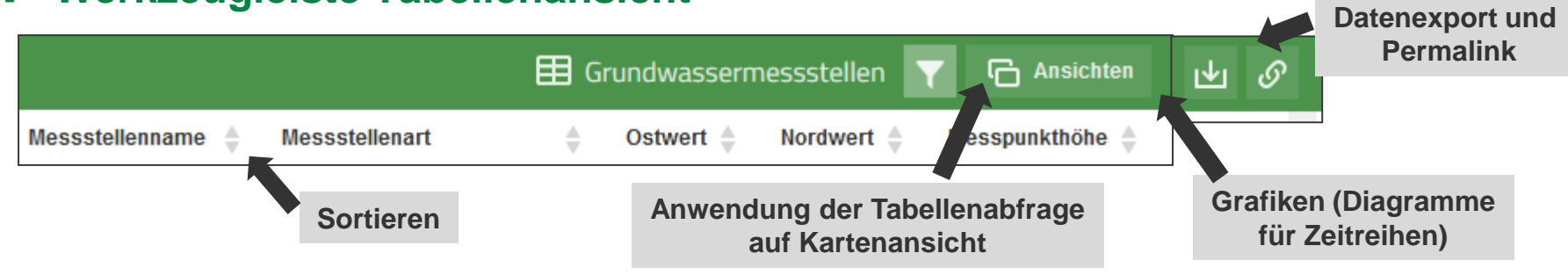

 $12$ 

47440014

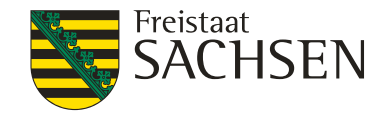

# **Demonstration von Grundfunktionen und Werkzeugen…**

11 | 25.01.2021 | Dr. Philipp Stahn

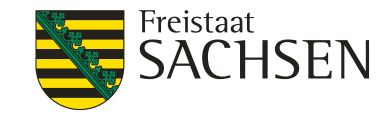

## Thema Landwirtschaft

- Erweiterung des Datenspektrums in iDA um landwirtschaftliche Daten
- ❙ Bereitstellung von Daten für die Öffentlichkeit und Fachwelt

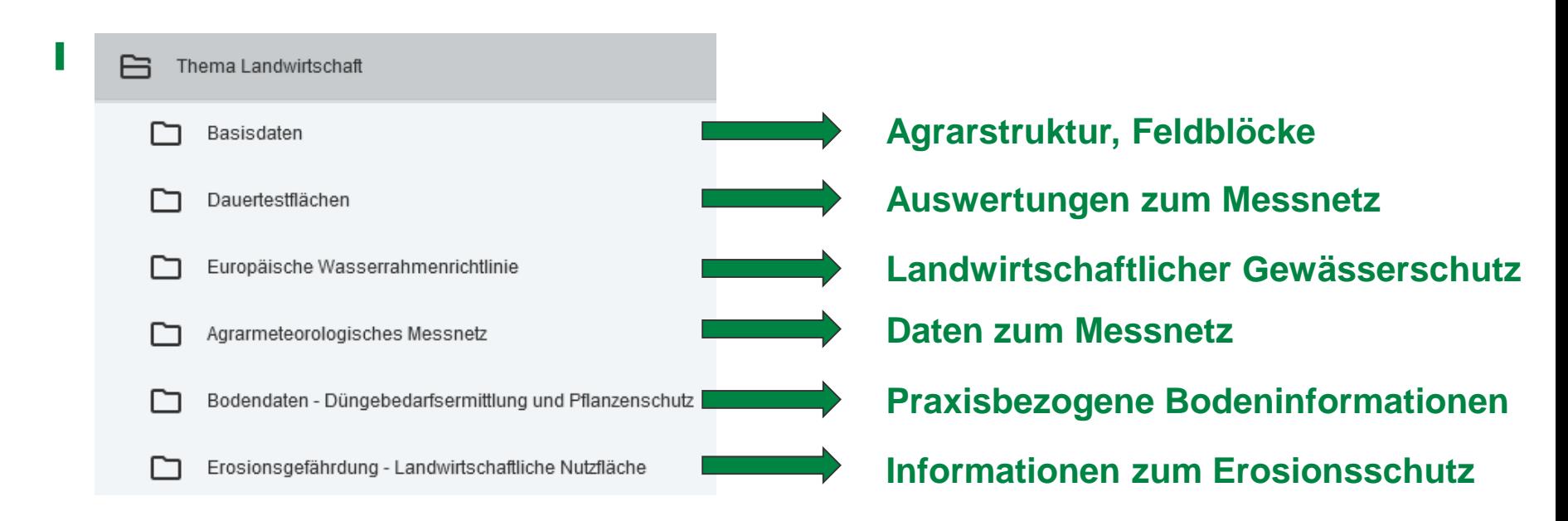

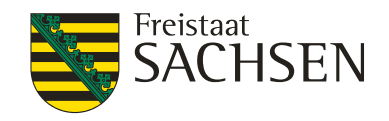

# **Demonstration der Inhalte des Themas Landwirtschaft…**

13 | 25.01.2021 | Dr. Philipp Stahn

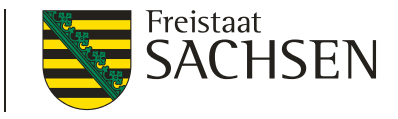

- 1) Recherche von Daten zur Ausweisung der Nitrat-Gebiete nach SächsDüReVO
- 2) Recherche von Daten zur Grundwasserbeschaffenheit
- 3) Erzeugung eines Permalinks
- 4) Recherche von Bodeneigenschaften für die Anwendung von BESyD
- 5) Recherche von innovativen Bewirtschaftungsverfahren für den Gewässerschutz → Praxisdemos Landwirtschaftlicher Gewässerschutz
- 6) Recherche von Wetterdaten des Agrarmeteorologischen Messnetzes
- 7) Recherche von Schutzgebieten und Artdaten

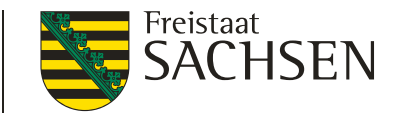

#### **1) Recherche von Daten zur Ausweisung der Nitrat-Gebiete nach SächsDüReVO**

- a) Ausgangspunkt: Thema Wasser  $\rightarrow$  Grundwasser  $\rightarrow$  Nitrat-Gebiete 2021
- b) Einladen der Kartenthemen "Ausweisungsmessnetz 2021", "Immissionsbasierte Abgrenzung 2021", "Emissionsbasierte Abgrenzung 2021"
- c) Recherche von Stützstellen und Flächen
- d) Einladen eigener Flächendaten (Schläge)
- e) Kartenexport

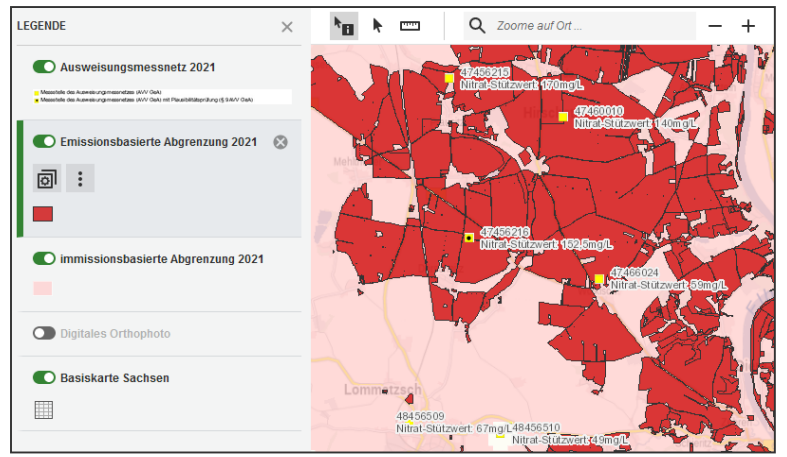

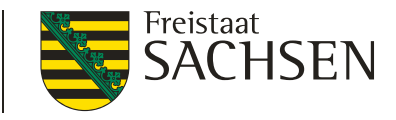

- **2)** Recherche von Daten zur Grundwasserbeschaffenheit
- a) Ausgangspunkt: Thema Wasser  $\rightarrow$  Grundwasser  $\rightarrow$  Grundwassermessstellen
- b) Filterung  $\rightarrow$  Filterformular  $\rightarrow$  Messnetz "Grundwasserbeschaffenheit"
- c) Einladen eigener Flächendaten (Schläge)
- d) Selektion von Grundwassermessstellen  $\rightarrow$  Auswahl "Mit Geometrie vorhandenes Thema filtern"  $\rightarrow$  Bestätigung im Dialog mittels "Filtern"
- e) Wechsel der Ansicht  $\rightarrow$  Diagramm "Ganglinie Grundwasserbeschaffenheit"
- f) Auswahl des Parameters "Nitrat" im Filterformular
- g) Exportieren der Grafik

16 | 25.01.2021 | Dr. Philipp Stahn

- **3)** Erzeugung eines Permalinks
- a) Ausgangspunkt: Anwendungsfall 2
- b) Exportieren der Grafik abgeschlossen
- c) Wechsel der Ansicht auf Tabelle
- d) Exportieren der Tabelle als Excel-Datei
- e) Erzeugung des Permalinks für Tabellenoder Grafikansicht

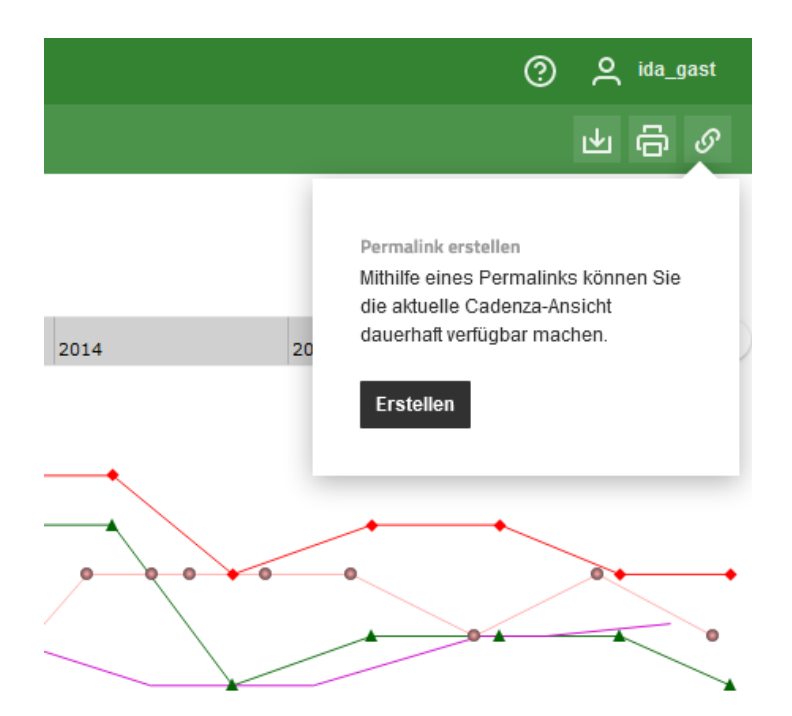

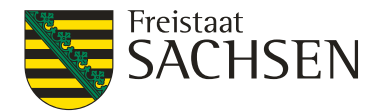

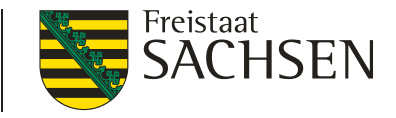

#### **4) Recherche von Bodeneigenschaften für die Anwendung von BESyD**

- a) Ausgangspunkt: Thema Landwirtschaft  $\rightarrow$  Bodendaten Düngebedarfsermittlung und Pflanzenschutz  $\rightarrow$  Bodeneigenschaften Düngebedarf
- b) Einladen eigener Flächendaten (Schläge)
- c) Optische Selektion von überschneidenden Polygonen in Bodenkarte  $\rightarrow$ Abfrage der Objektinformation  $\rightarrow$  Effektive Durchwurzelungstiefe (We in dm), Steingehalt (Skelett in Vol.-%), Bodenart nach Bodenschätzung (BOART\_BS), Feinanteil (FA in %)
- d) Übernahme der Bodendaten nach BESyD

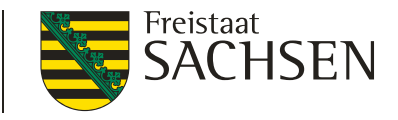

#### **5) Recherche von innovativen Bewirtschaftungsverfahren für den Gewässerschutz**

- a) Ausgangspunkt: Thema Landwirtschaft  $\rightarrow$  Europäische Wasserrahmenrichtlinie  $\rightarrow$  Landwirtschaftlicher Gewässerschutz  $\rightarrow$ Praxisdemonstrationen
- b) Filterung  $\rightarrow$  Filterformular  $\rightarrow$  Wahl des Themenschwerpunktes, der Kultur und des Verfahrens
- c) Abfrage der Objektinformationen in der Karte
- d) Aufrufen des Berichtes via Link und Download des pdf-Dokumentes
- alternativ  $\rightarrow$  Recherche von Bewirtschaftungsverfahren über Liste...

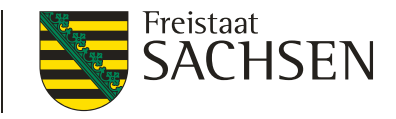

#### **6) Recherche von Wetterdaten des Agrarmeteologischen Messnetzes**

- a) Ausgangspunkt: Thema Landwirtschaft  $\rightarrow$  Agrarmeteorologisches Messnetz  $\rightarrow$  Karte Messnetz
- b) kartenbasierte Selektion einer Station  $\rightarrow$  Abfrage der Objektinformationen  $\rightarrow$ Messwerte Einzelstationen
- c) Abfrage von Monatswerten für den Zeitraum 2018 bis 2019
- d) Erzeugung eines Balkendiagramms für den Niederschlag
- e) Exportieren der Grafik

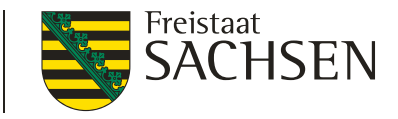

#### **7) Recherche von Schutzgebieten und Artdaten**

- a) Ausgangspunkt: Thema Naturschutz  $\rightarrow$  Natura 2000  $\rightarrow$  Natura 2000-Gebiete
- b) Einladen des Kartenthemen "FFH Gebiete" und "SPA Vogelschutzgebiete (SPA)"
- c) Einladen eigener Flächendaten
- d) Ausgangspunkt für Recherche zu Feldhamster und Haselmaus: Thema Naturschutz  $\rightarrow$  Artdaten  $\rightarrow$  Kartenthema "Rasterverbreitungskarte (MTB)"
- e) Filterung in Kartenthema unter dem Feld Art (dt./wiss.)  $\rightarrow$  "Haselmaus" bzw. "Feldhamster", ggf. Einschränkung eines Zeitraumes im Feld "Jahr"

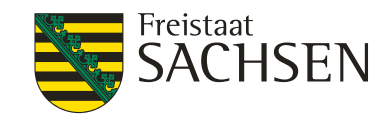

# Landwirtschaftlicher Gewässerschutz

### **[Link zum Internetauftritt](https://www.landwirtschaft.sachsen.de/landwirtschaftlicher-gewasserschutz-40500.html) Beratungsangebot**

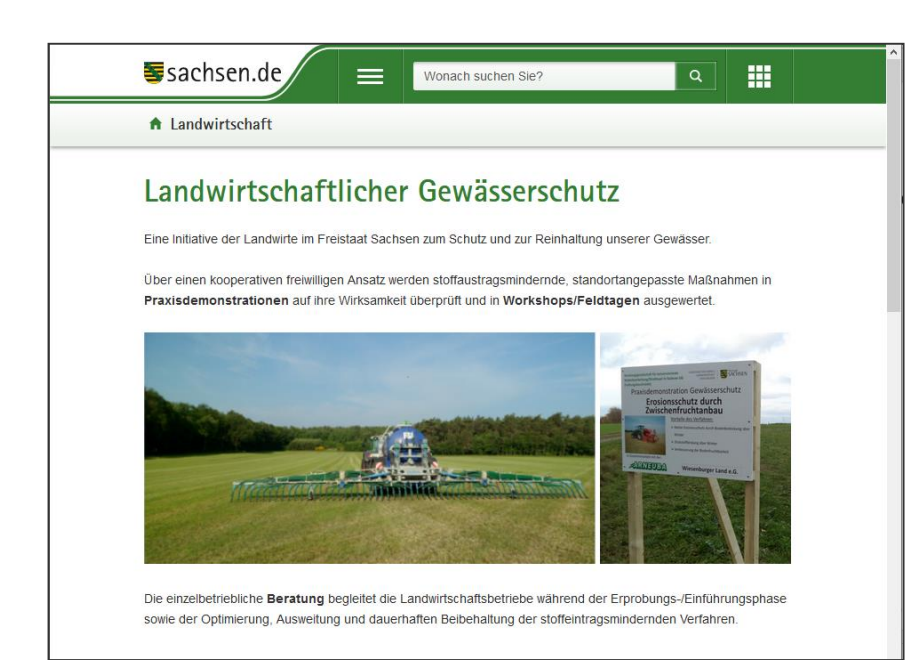

- ❙ einzelbetriebliche Beratung zu den **Themenschwerpunkten** Düngungsmanagement und **Erosionsschutz**
- ❙ **prioritäre Gebiete (Beratungsgebiete) Nitrat-Gebiete nach SächsDüReVO** und **prioritär Phosphor-belastete Gebiete nach EU-WRRL**
- **Beratung** nach **Zustimmungserklärung** zur Datennutzung und –weitergabe über **Antrag auf Agrarförderung 2021**

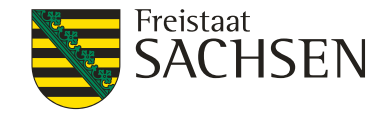

# Vielen Dank für die Aufmerksamkeit!